# Making a Subject Access Request – Customer Guide

Date Issued: February 2020

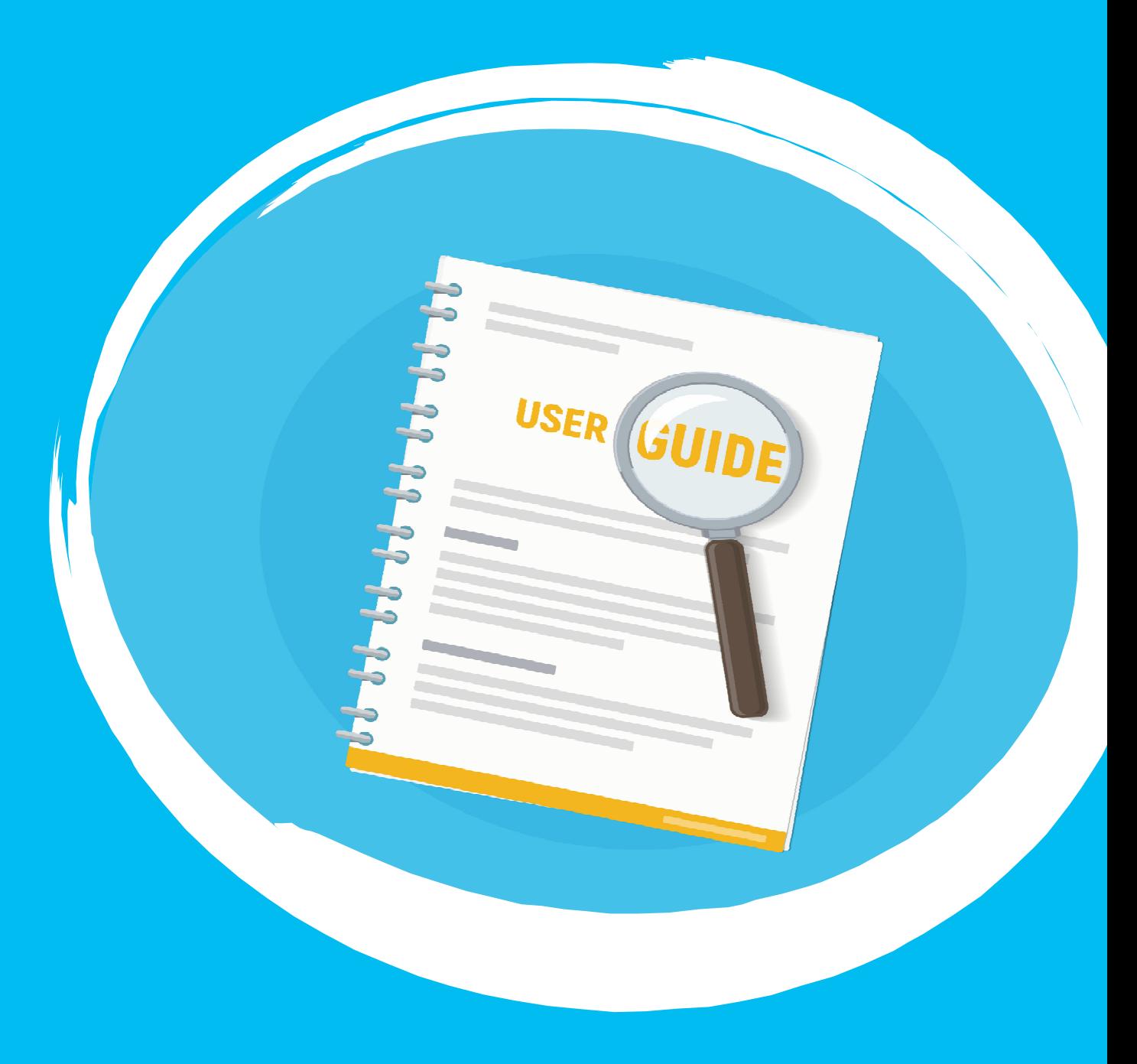

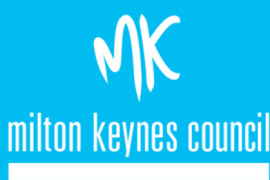

# <span id="page-1-2"></span><span id="page-1-0"></span>Contents page

<span id="page-1-1"></span>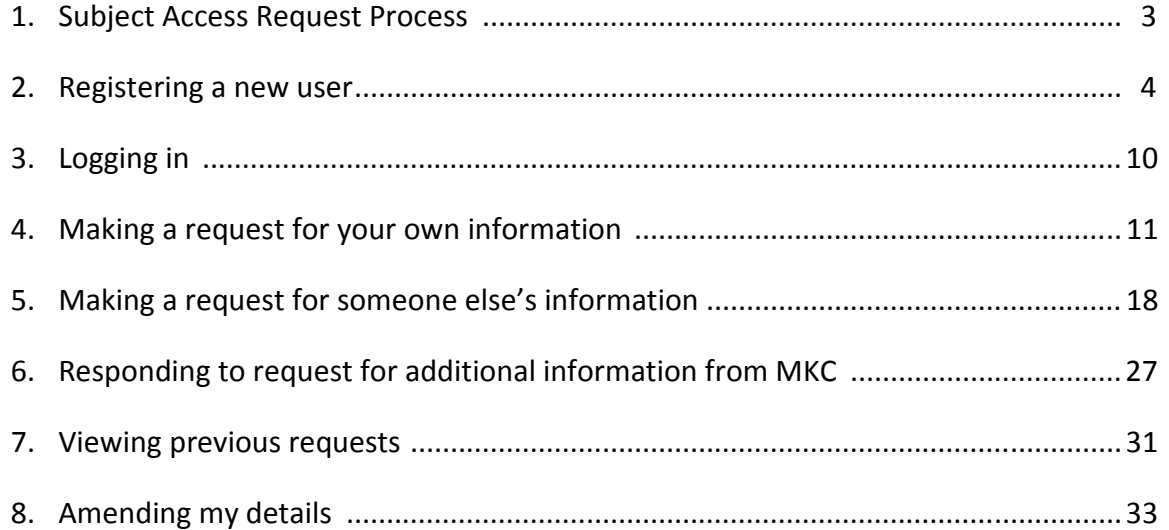

#### The below process flow is intend to give you an idea of what to expect from the Subject Access Request process. It does not however cover all possible outcomes.

<span id="page-2-0"></span>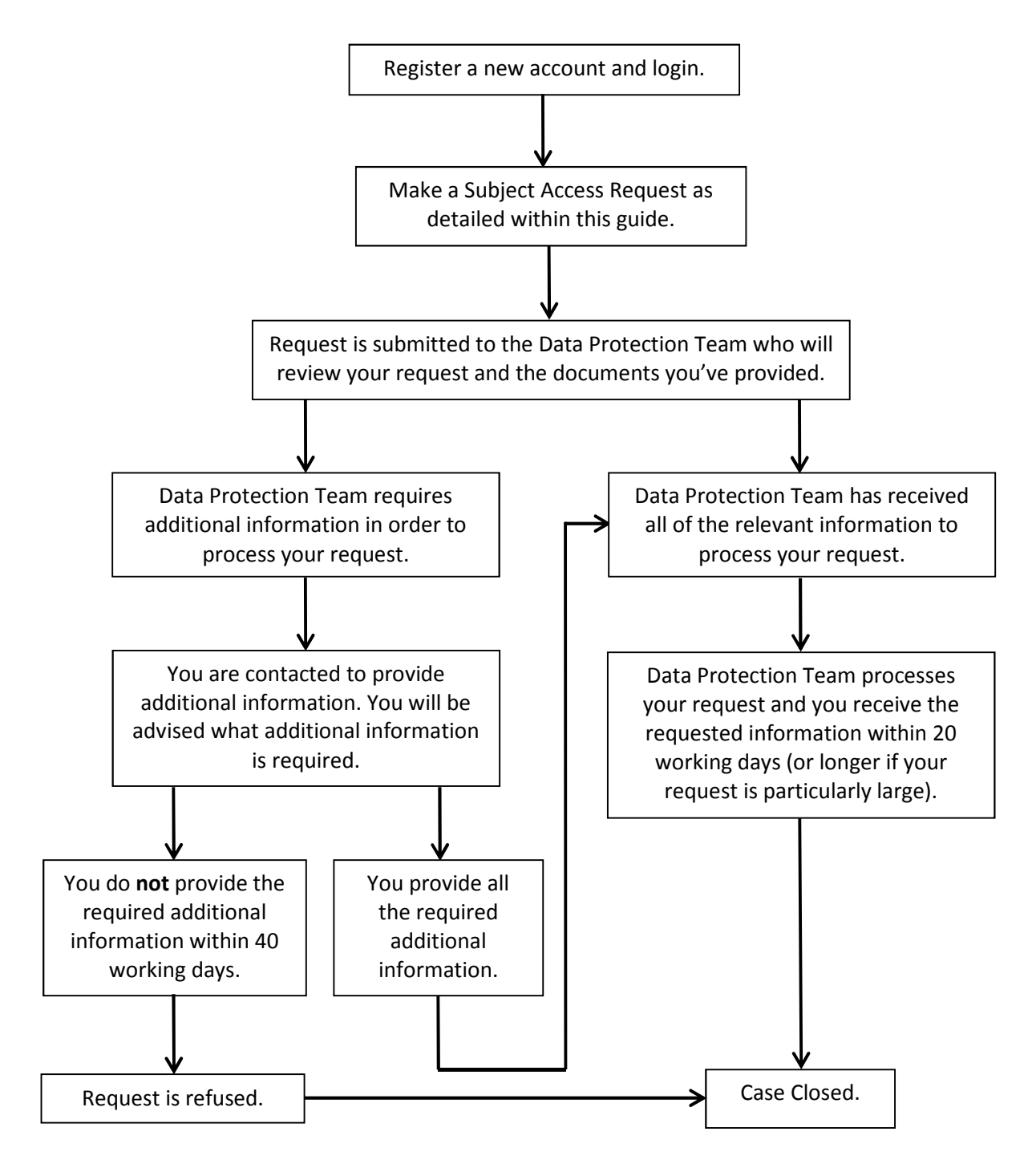

3

# Registering a new user

# <span id="page-3-0"></span>Step 1

Paste the link https://mycouncil.milton-keynes.gov.uk/ into your web browser. This will take you to the below page, where you should complete the following:

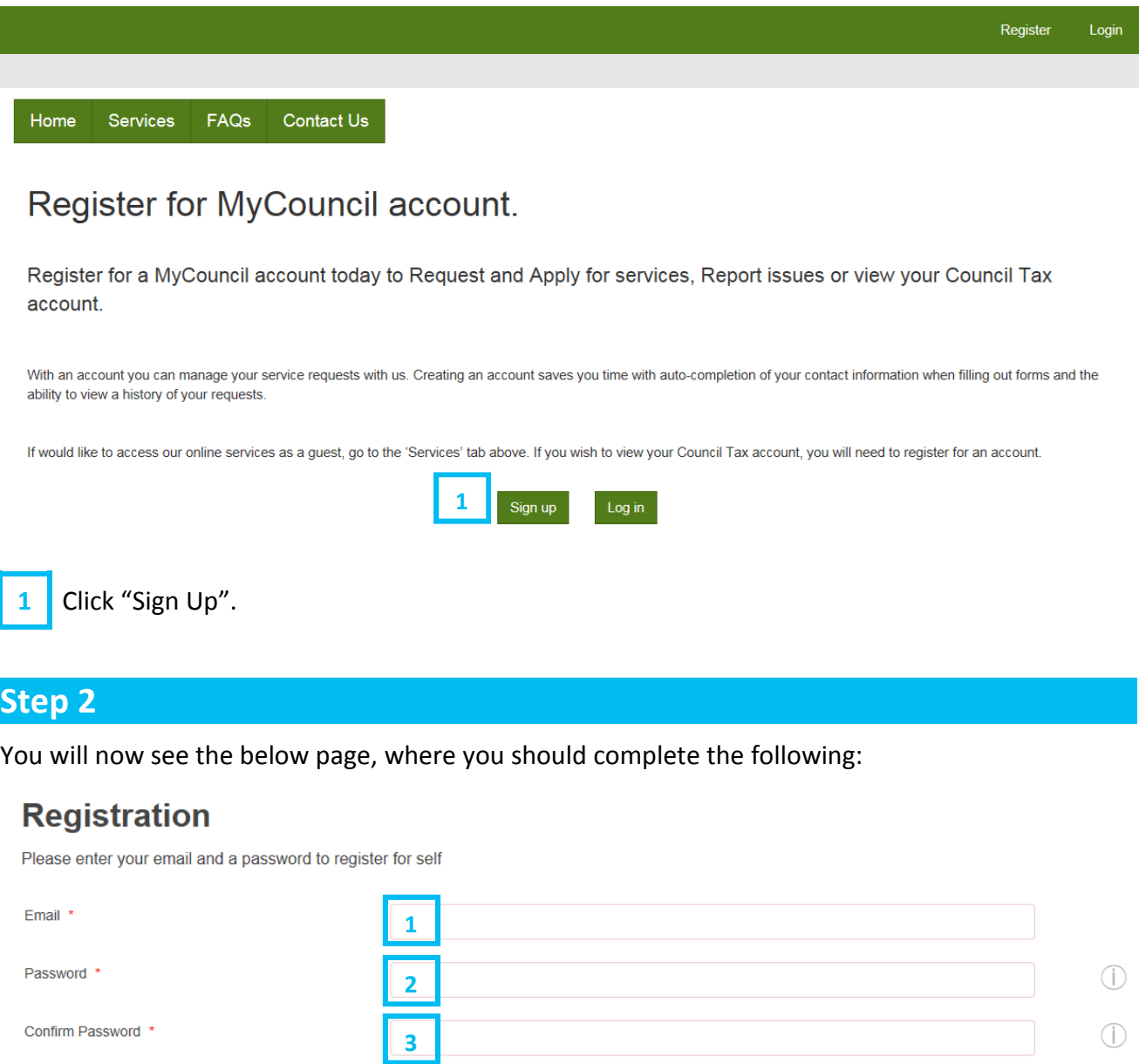

1 Enter your email.

 $\times$  Cancel

2 Enter a new password.

**3** Enter the same password just entered in (2).

4 Click "Submit".

4

 $\overline{\mathbf{v}}$  Submit

### Registering a new user

# Step 3

You will now see the below page, where you should complete the following:

#### **Profile Form**

Please take the time to update and amend your profile.

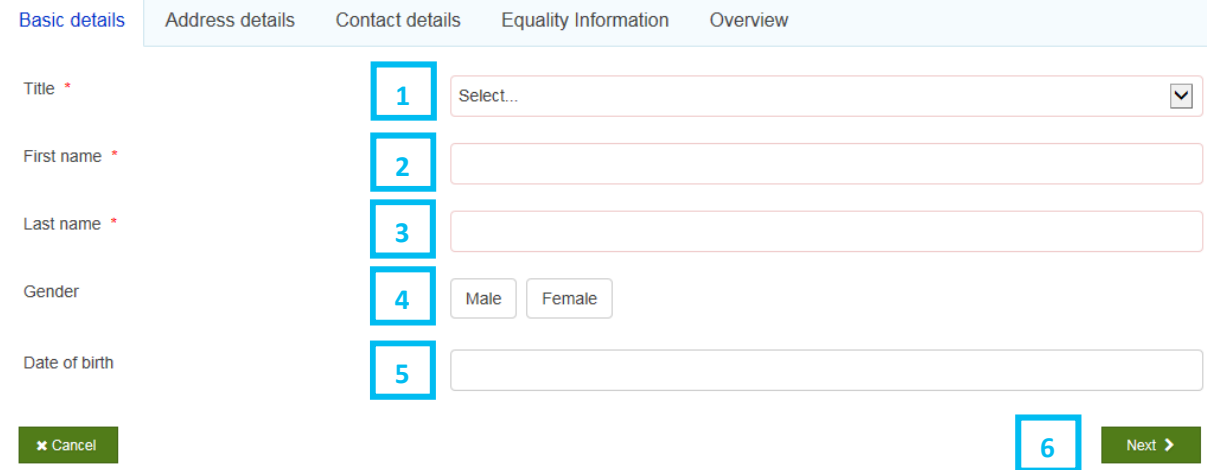

- 1 Select your title from the dropdown.
- 2 Enter your first name.
- 3 Enter your last name.
- 4 Click either the "male" or "female" button.
- $\overline{5}$  Enter your date of birth clicking into the box will bring up a calendar or you can input as dd/mm/yyyy.
- 6 Click "Next".

You will now see the below page, where you should complete the following:

#### **Profile Form** Please take the time to update and amend your profile. **Basic details** Contact details **Equality Information** Overview **Address details** Please enter your postal address in full below, supplying as much information as possible. Postcode / street lookup \* 1  $\Box$  Yes Manually enter address? 2  $\left\langle \right\rangle$  Previous  $\times$  Cancel Next  $\blacktriangleright$ 3You should complete either 1 or 2 – NOT both 1 Enter your postcode and select your address from the dropdown. OR  $2<sup>-2</sup>$  Click on the box for "manually enter address" and manually enter your address in the boxes which will appear.

3 Click "Next".

### Registering a new user

# Step 5

You will now see the below page, where you should complete the following:

# **Profile Form**

Please take the time to update and amend your profile.

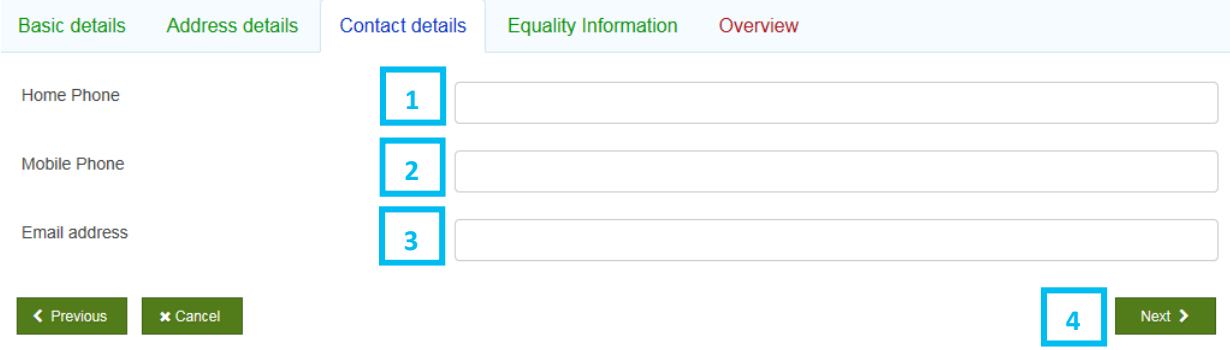

- 1 Enter your home phone number (optional field).
- 2 Enter your mobile number (optional field).
- $\overline{3}$  Your email address should pre-populate from step 2 however if it does not you should enter it here.
- 4 Click "Next".

You will now see the below page, where you should complete the following:

# **Profile Form**

Please take the time to update and amend your profile.

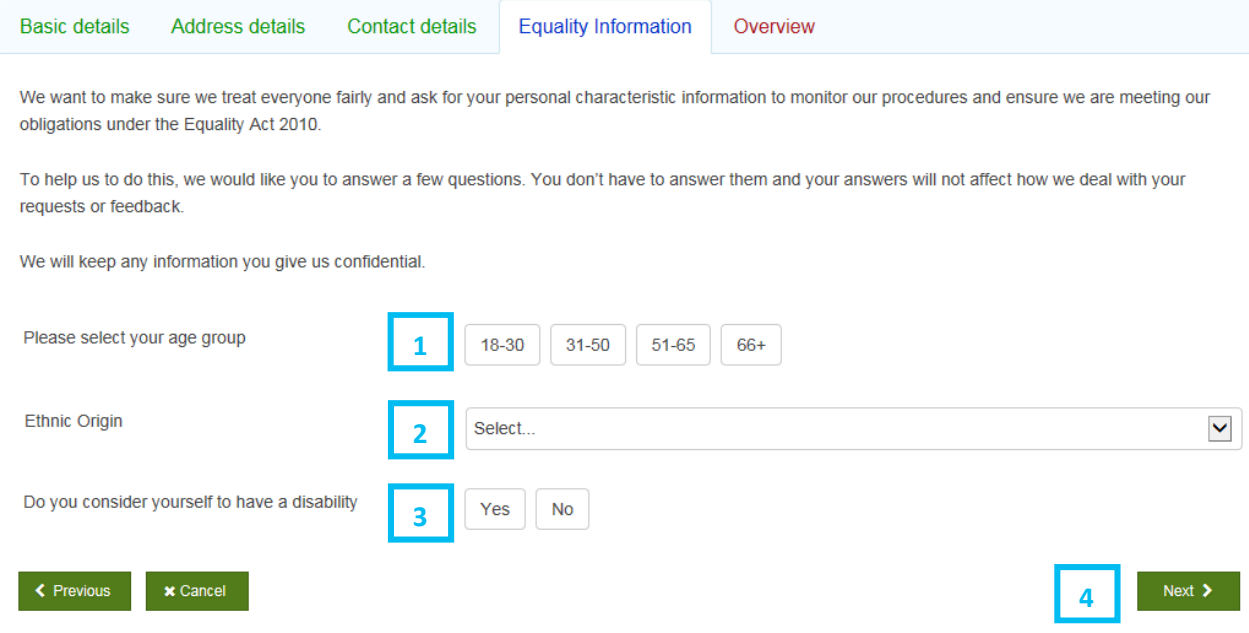

1 Select the button which reflects your age group (optional field).

2 Select your ethnic origin from the dropdown (optional field).

- $\overline{3}$  Select the button which reflects if you consider yourself to have a disability or not (optional field).
- 4 Click "Next".

You will now see the below page, where you should complete the following:

### **Profile Form**

Please take the time to update and amend your profile.

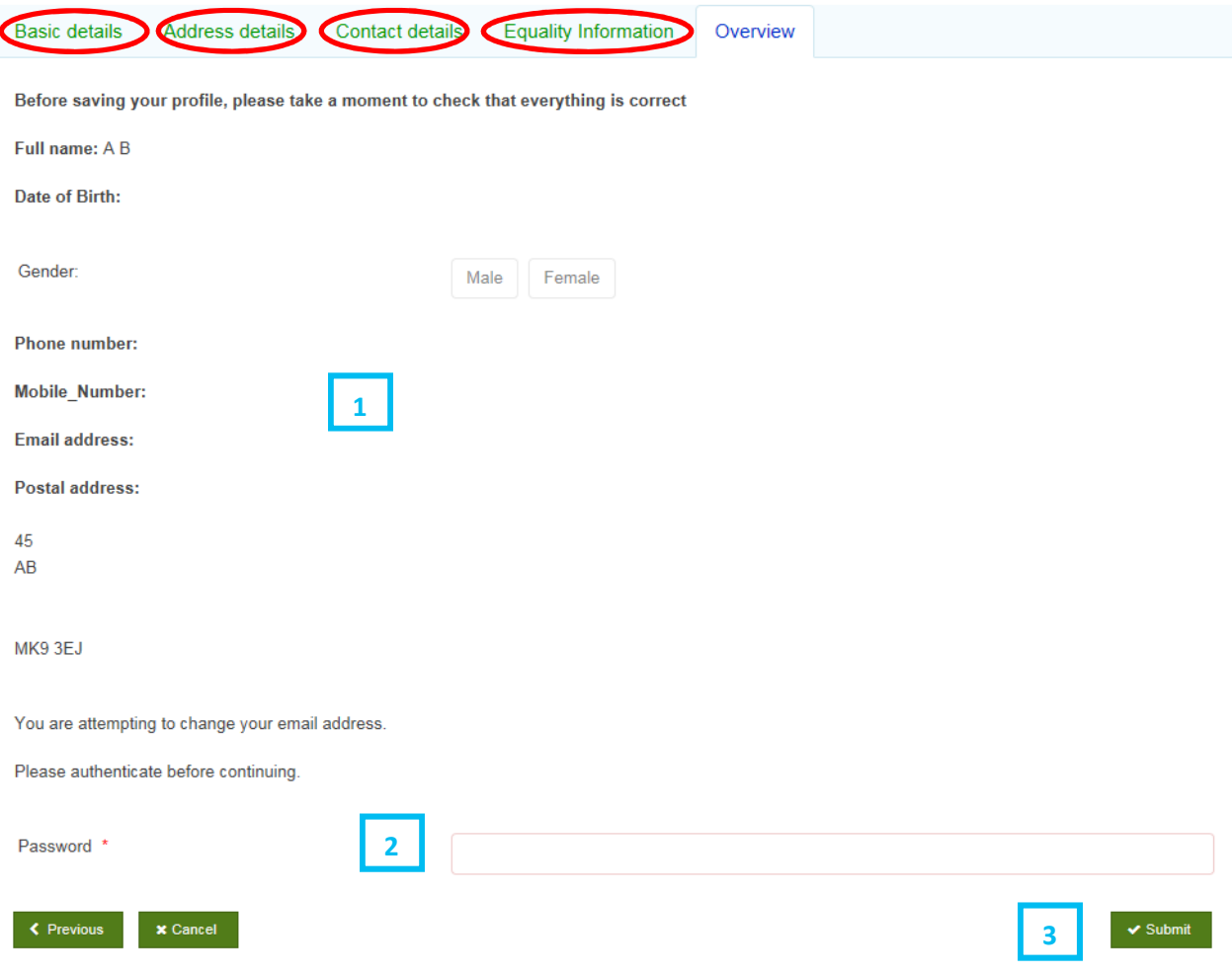

- $1$  Review all of the details to ensure they are correct. If any of them are incorrect then you can click back into the various tabs (as circled in red above) and amend as required, then clicking the "Next" button on each tab screen as you go to move through the process as per the previous steps.
- 2 Enter the password created in step 2.
- 3 Click "Submit".

You will see a blue box in the top right corner which will confirm your form is being submitted and you will then be returned to the home page. You will receive an email to confirm you've now registered.

#### End of Registration Process

# Logging in

# <span id="page-9-0"></span>Step 1

Paste the link https://mycouncil.milton-keynes.gov.uk/ into your web browser. This will take you to the below page, where you should complete the following:

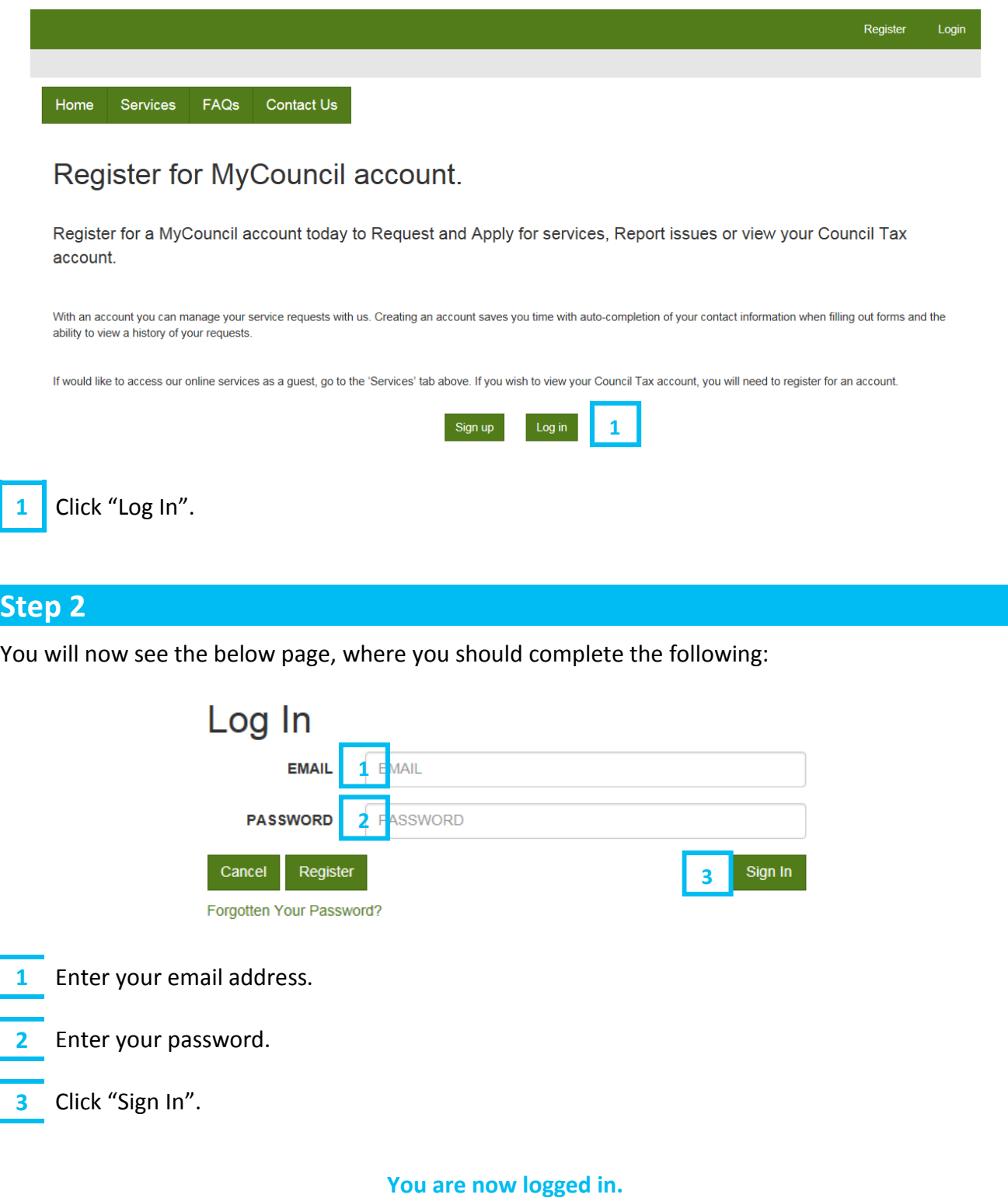

# End of Logging in Process

<span id="page-10-0"></span>Paste the link https://mycouncil.milton-keynes.gov.uk/ into your web browser and login as described on [page 10](#page-9-0).

Once logged in you will see a page with a banner similar to the below. Select "Services" as circled in red below:

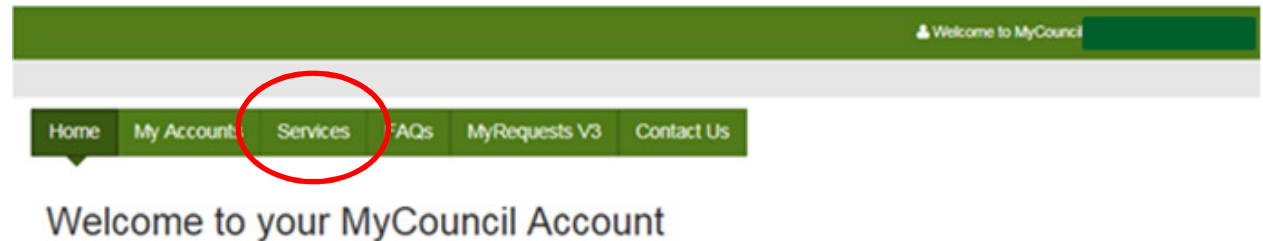

To Request and Apply for Services or Report an issue, please use the 'Services' tab above.

If you want to view the progress of any Requests, Applications or Reports, then use the 'My Requests' tab above.

#### Step<sub>2</sub>

I

You will then see a page similar to the below – select "Subject Access Request (SAR) as circled in red below.

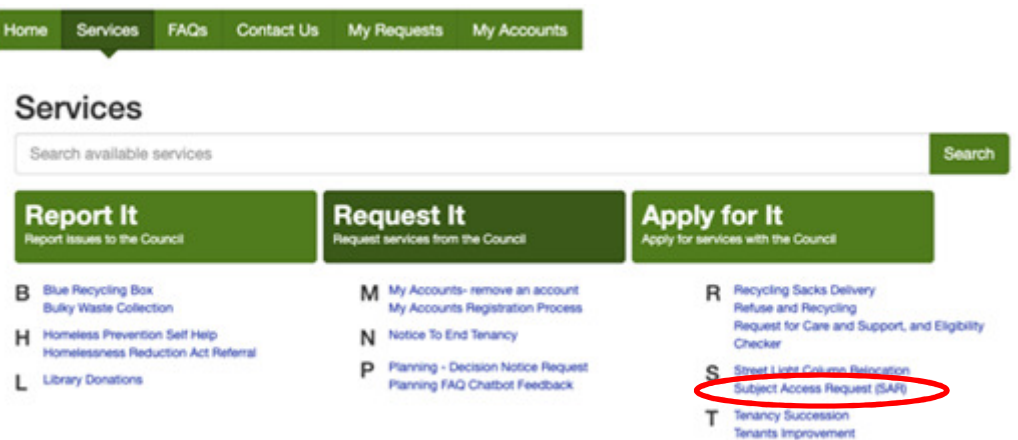

You will now see the below page, where you should complete the following:

# **Subject Access Request (SAR)**

Request a release of your personal data under Article 15 of General Data Protection Regulation.

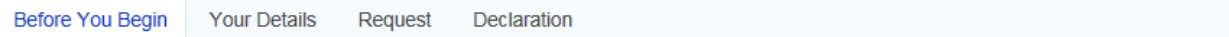

#### **Before You Begin**

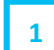

The General Data Protection Regulations (GDPR) 2018 provides you, the data subject, with a right to receive a copy of the personal data/information we hold about you or to authorise someone to act on your behalf.

Please complete this form if you wish to receive your personal data. You will also need to provide proof of your identity. Your request will be processed within 1 month upon receipt of a fully completed form and proof of identity.

#### **Proof of Identity**

We require proof of your identity before we can disclose personal data. Proof of your identity should include a copy of two documents such as your birth certificate, passport, driving licence, official letter addressed to you at your address e.g. bank statement, recent utilities bill or council tax bill. If you have changed your name, please supply relevant documents evidencing the change.

**x** Cancel

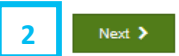

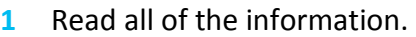

Click "Next".

You will now see the below page, where you should complete the following:

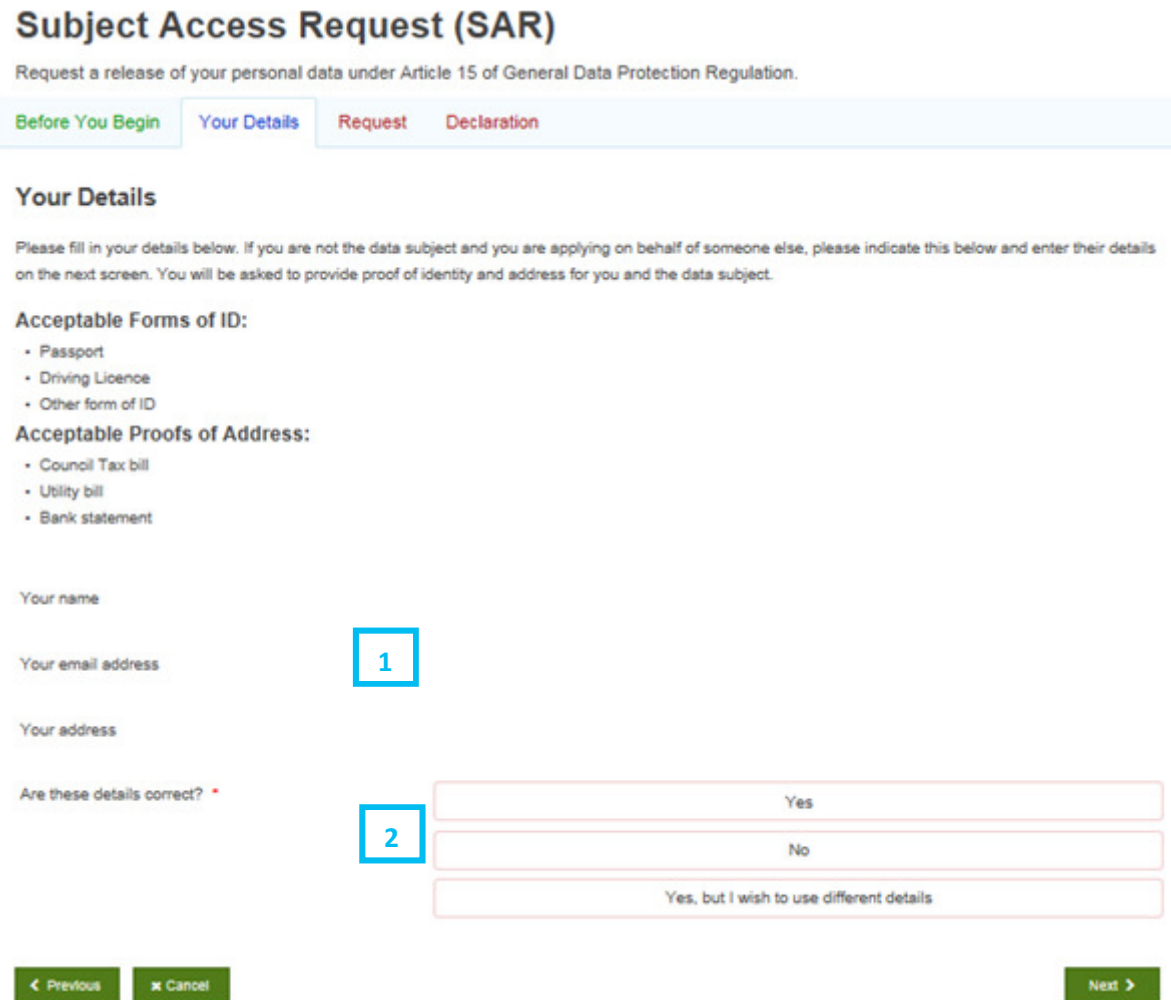

- 1 Your details should appear here. You should double check they are correct.
- $2<sup>2</sup>$  Select the relevant button based on the three options.

If you click "No" you will see the below message and you will need to amend your details under "My Accounts" before continuing (see process ["Amending my details"](#page-32-0) in this guide for further details). Once amended you've amended your detail you should return to Step 1 to make a request.

Please update your Self profile before completing this form.

If you click "Yes" or "Yes, but I wish to use different details" you should move to Step 5.

#### Making a request for your own information

### Step 5

You will now see the additional boxes on the page, where you should complete the following:

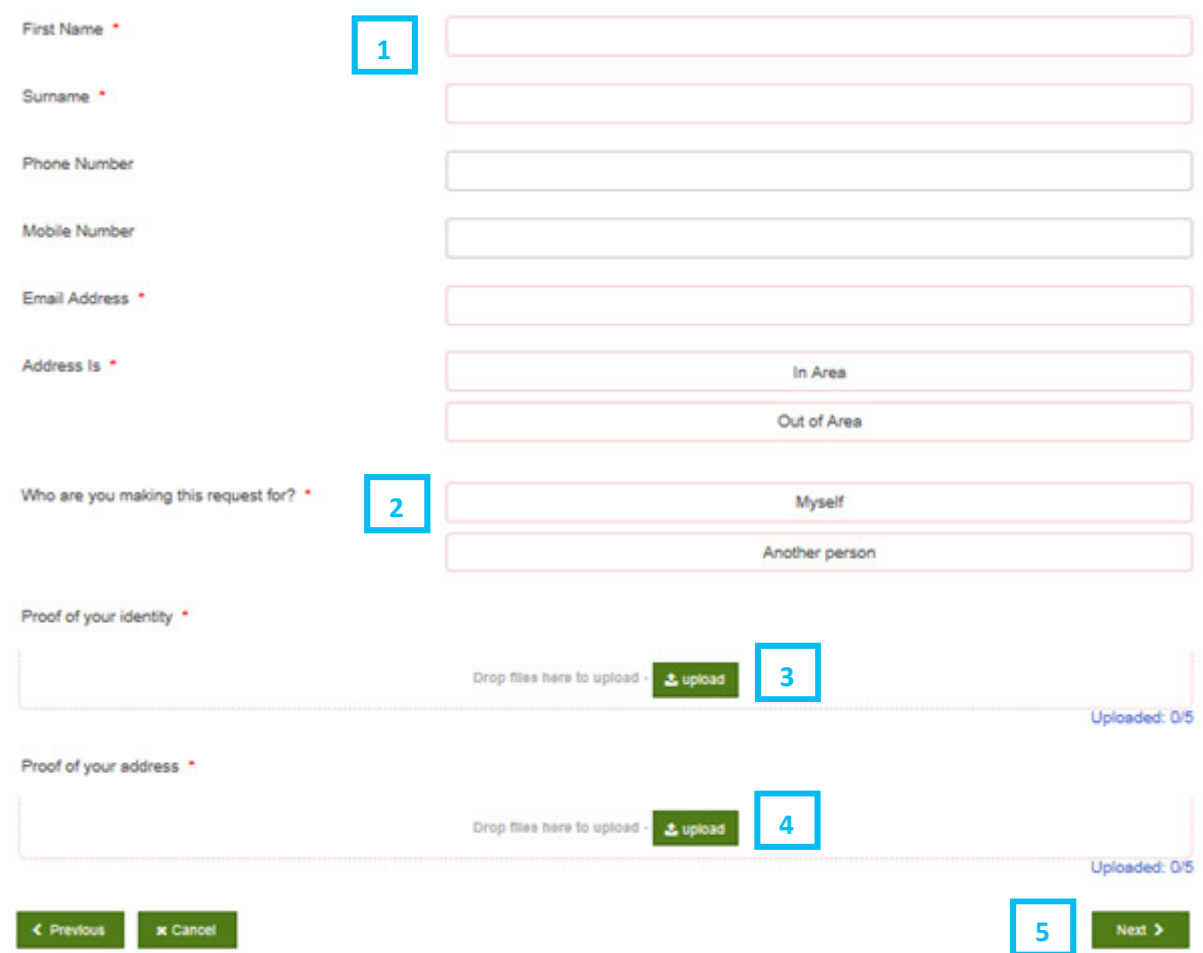

- $\overline{1}$  This part is only relevant to those who selected "Yes, but I wish to use different details". It will not appear to those who selected "Yes". You should enter the details you wish to use in the relevant boxes if applicable.
- $\overline{2}$  Select "Myself" and you will see the below boxes, which you will also need to complete. If you then tick the box for having either prior name(s) or prior address(es) then additional blank boxes will appear which you should complete with you previous name(s) and/or address(es).

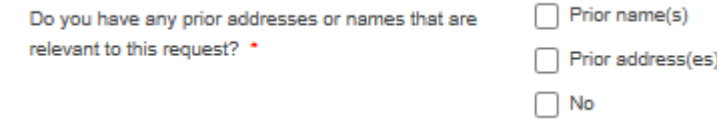

- 3 You should upload proof of your identity. Up to 5 documents can be uploaded.
- 4 You should upload proof of your address. Up to 5 documents can be uploaded.
- 5 Click "Next".

#### You will now see the below page, where you should complete the following:

#### **Request**

Description of the information you want to see, including identification of relevant records and any known reference numbers

Please do not simply ask for "everything you hold on me". If you narrow your request to the specific information which you want, this helps us provide it to you more quickly.

If you would like a copy of a particular file/document, or information about a specific event or issue then please state this below. In addition, if you do not want particular information, then please let us know.

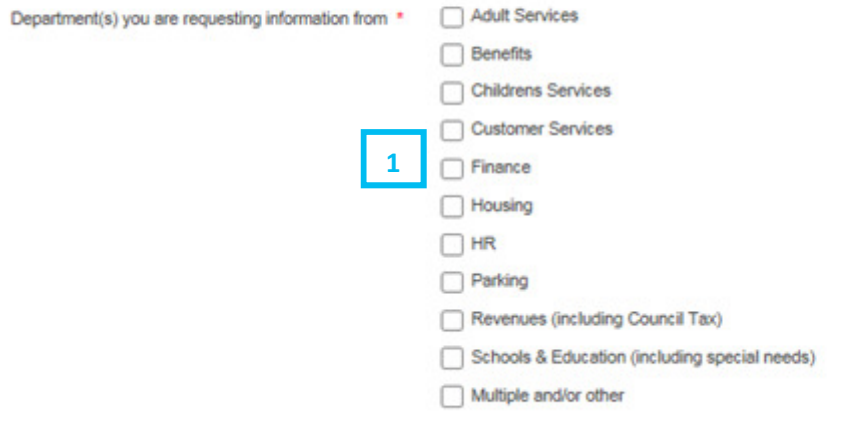

Description of the information you want to see, including identification of relevant records and any known reference numbers \*

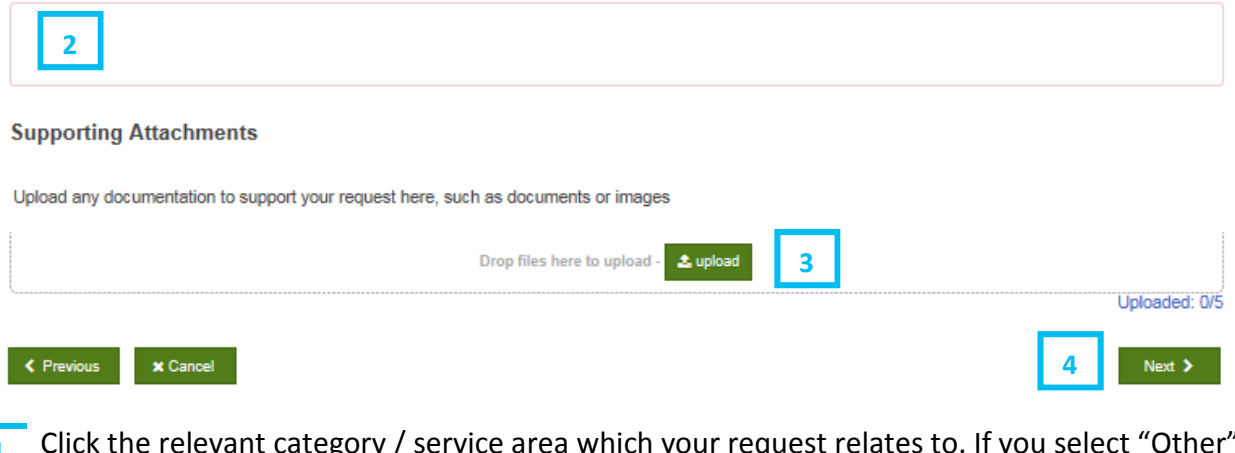

 $\overline{1}$  Click the relevant category / service area which your request relates to. If you select "Other" then the below additional box will appear and should be completed:

Specify which department / subject area \*

- $\overline{2}$  Write in the box a full description of what information you are looking for, including dates and names of any relevant individuals you have dealt with. Please be as specific as possible to enable us to get your information to you as soon as possible.
- Upload any supporting information (you do not need to upload the proof of ID or proof of address previously provided). This field is optional.
- Click "Next".

You will now see the below page, where you should complete the following:

### **Subject Access Request (SAR)**

should be clicked.

Request a release of your personal data under Article 15 of General Data Protection Regulation.

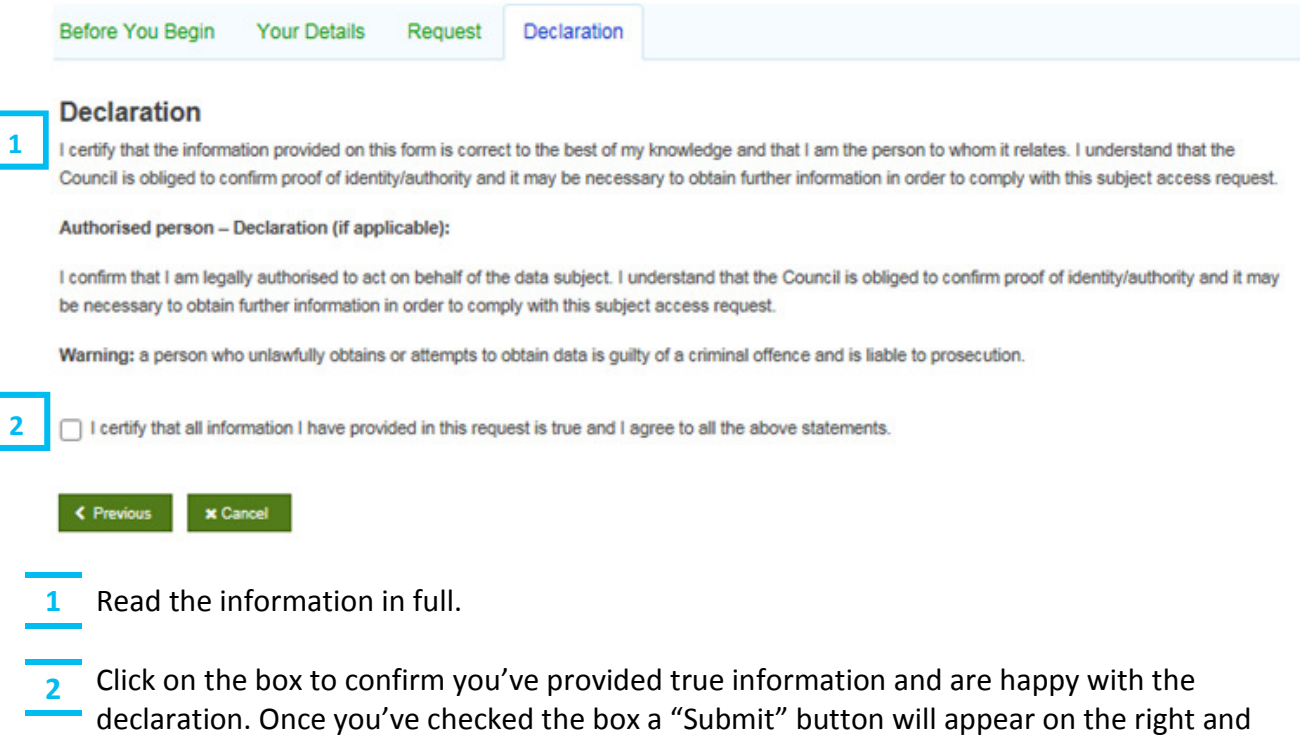

You will then see a blue box in the corner to confirm the form is being submitted:

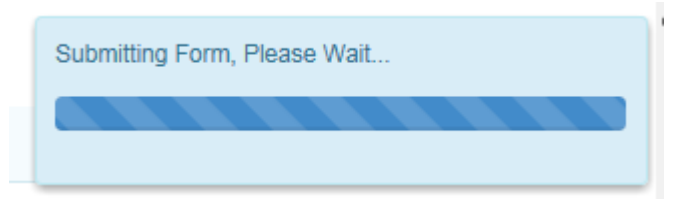

### Making a request for your own information

#### Step 8

Your request has been submitted and you will now see the below page. You will also receive an email to confirm your request has been received.

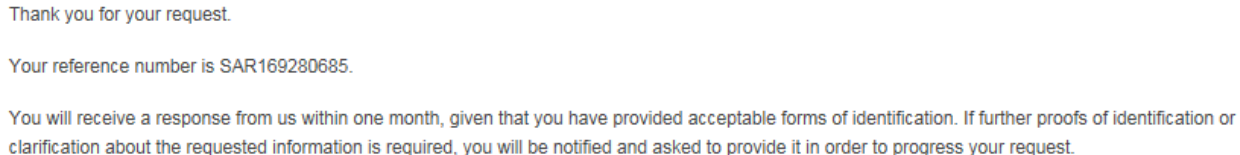

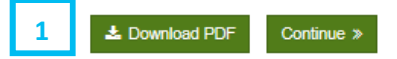

 $\overline{1}$  By clicking on "Download PDF" you can download a PDF copy of the information you've entered in relation to you request (without any uploaded documents).

# Your request has now been submitted and you should await contact from the Data Protection Team.

<span id="page-17-0"></span>Paste the link https://mycouncil.milton-keynes.gov.uk/ into your web browser and login as described on [page 10](#page-9-0).

Once logged in you will see a page with a banner similar to the below. Select "Services" as circled in red below:

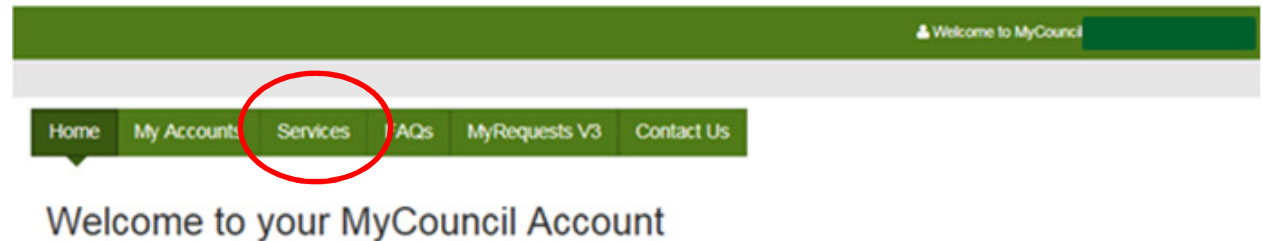

To Request and Apply for Services or Report an issue, please use the 'Services' tab above.

If you want to view the progress of any Requests, Applications or Reports, then use the 'My Requests' tab above.

#### Step<sub>2</sub>

ı

You will then see a page similar to the below – select "Subject Access Request (SAR) as circled in red below.

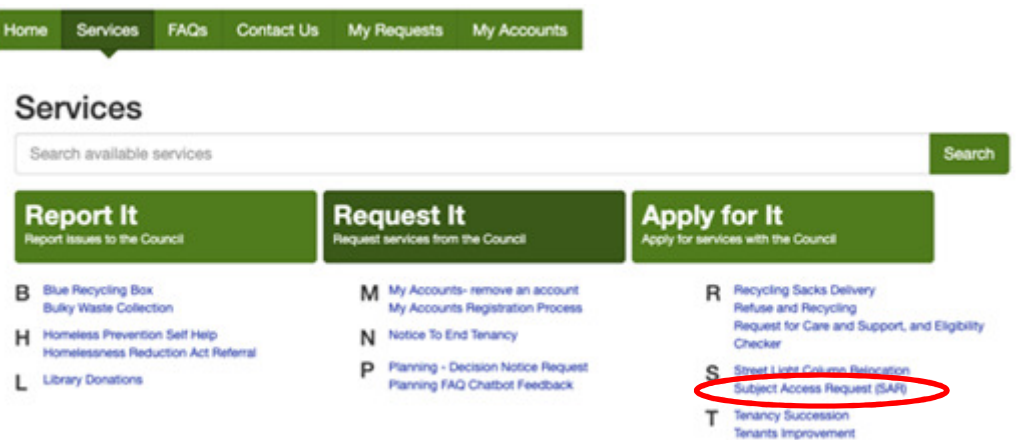

You will now see the below page, where you should complete the following:

### **Subject Access Request (SAR)**

Request a release of your personal data under Article 15 of General Data Protection Regulation.

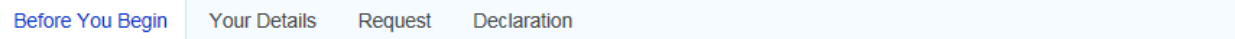

#### **Before You Begin**

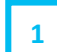

The General Data Protection Regulations (GDPR) 2018 provides you, the data subject, with a right to receive a copy of the personal data/information we hold about you or to authorise someone to act on your behalf.

Please complete this form if you wish to receive your personal data. You will also need to provide proof of your identity. Your request will be processed within 1 month upon receipt of a fully completed form and proof of identity.

#### **Proof of Identity**

We require proof of your identity before we can disclose personal data. Proof of your identity should include a copy of two documents such as your birth certificate, passport, driving licence, official letter addressed to you at your address e.g. bank statement, recent utilities bill or council tax bill. If you have changed your name, please supply relevant documents evidencing the change.

**x** Cancel

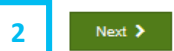

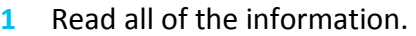

Click "Next".

You will now see the below page, where you should complete the following:

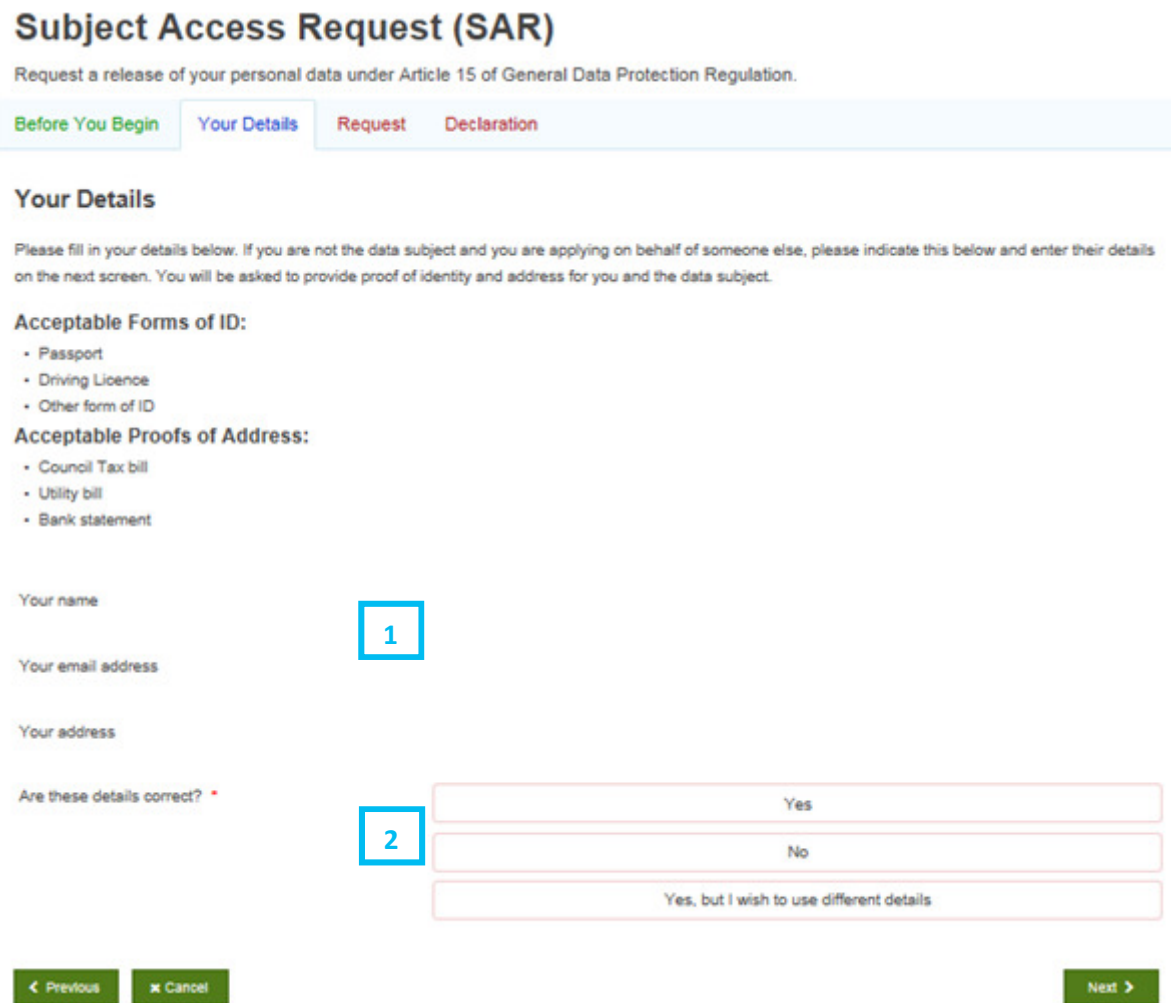

- 1 Your details should appear here. You should double check they are correct.
- $\overline{2}$  Select the relevant button based on the three options.

If you click "No" you will see the below message and you will need to amend your details under "My Accounts" before continuing (see process ["Amending my details"](#page-32-0) in this guide for further details). Once amended you've amended your detail you should return to Step 1 to make a request.

Please update your Self profile before completing this form.

If you click "Yes" or "Yes, but I wish to use different details" you should move to Step 5.

#### Making a request for someone else's information

### Step 5

You will now see the additional boxes on the page, where you should complete the following:

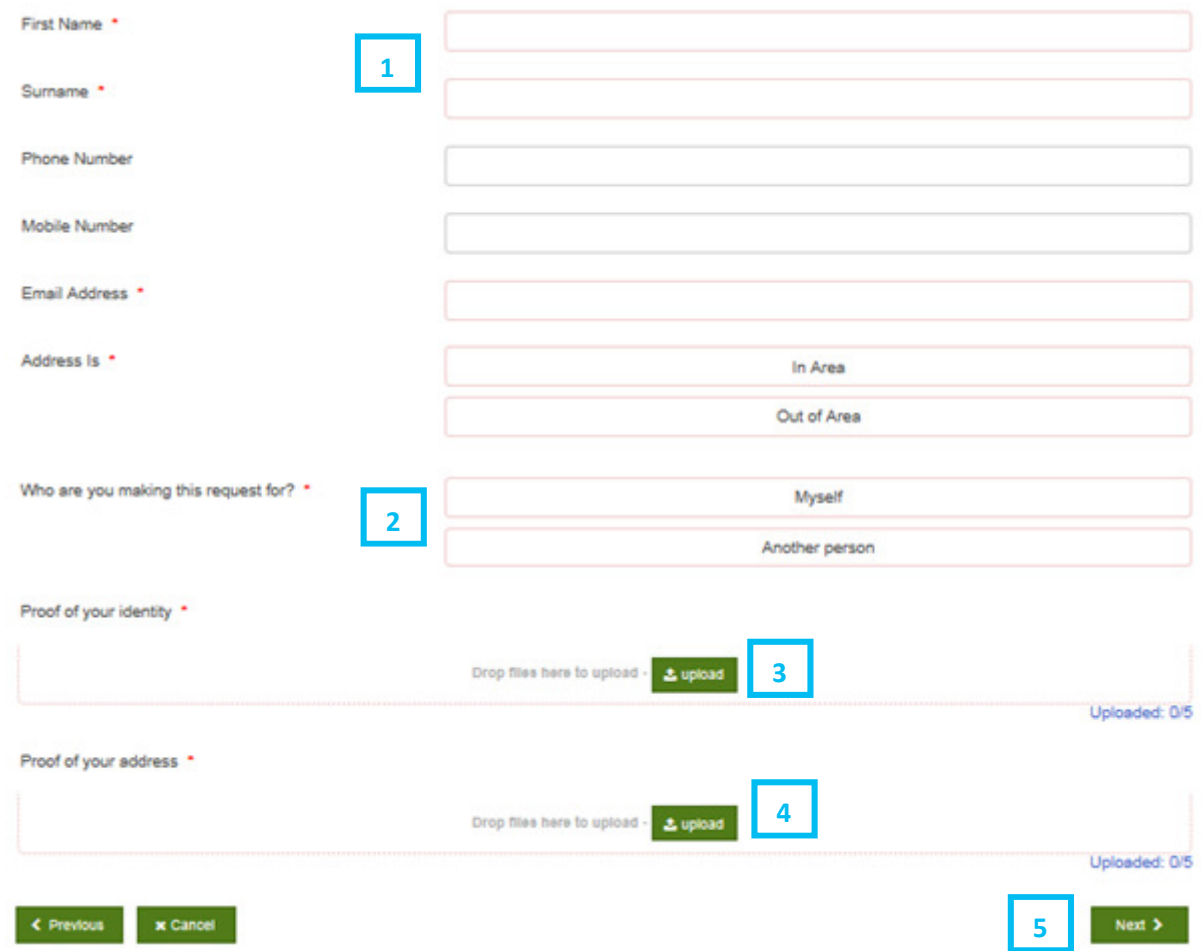

- $\overline{1}$  This part is only relevant to those who selected "Yes, but I wish to use different details". It will not appear to those who selected "Yes". You should enter the details you wish to use in the relevant boxes if applicable.
- Select "Another person".
- You should upload proof of your identity. Up to 5 documents can be uploaded.
- You should upload proof of your address. Up to 5 documents can be uploaded.
- Click "Next".

Your

You will now see the below page, where you should complete the following:

#### **Subject Access Request (SAR)**

Request a release of your personal data under Article 15 of General Data Protection Regulation.

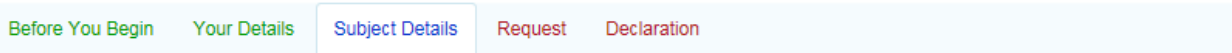

#### **Subject Details**

Please complete this section of the form with your details if you are acting on behalf of someone else (i.e. the data subject).

If you are NOT the data subject, but a representative acting on their behalf, you will need to provide proof of the subject's identity and evidence of your right to act on their behalf. To prove you are legally authorised to act on behalf of the subject, you will need to provide one of the following:

· Signed letter of authority / consent

• Lasting or Enduring Power of Attorney

• Evidence of parental responsibility of adult without capacity

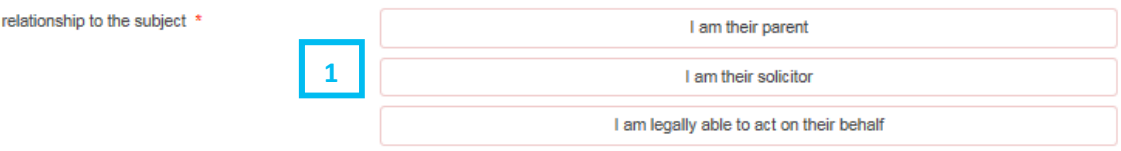

 $\overline{1}$  Select the button for the relevant of the three options. If you select that you are their solicitor or able to act on their behalf the following optional field will additionally appear for you to complete if you wish:

Your Client Reference:

You should now scroll down the current page to see the below, where you should complete the following:

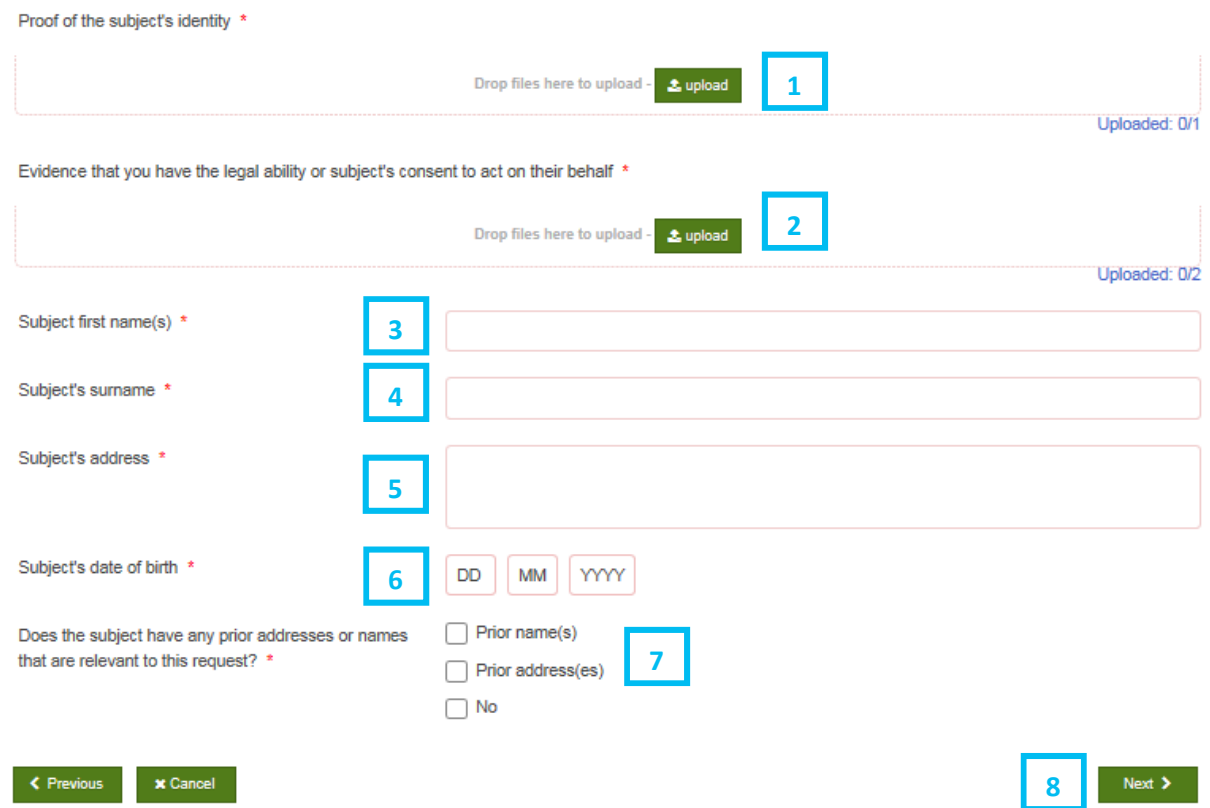

- 1 You should upload proof of the data subject's identity. 1 document can be uploaded.
- $\overline{2}$  You should upload proof of your ability to act on the data subject's behalf, either a birth certificate (if a parent) or evidence of your legal right or their consent. Up to 2 documents can be uploaded.
- **3** Enter the data subject's first name.
- 4 Enter the data subject's last name.
- **5** Enter the data subject's address.
- 6 Type the data subject's date of birth in the boxes.
- 7 Tick the relevant box(es) for if the data subject has had any prior name(s) or prior address(es). If you check that they have additional blank boxes will appear which you should complete with their previous name(s) and/or address(es).
- 8 Click "Next".

#### You will now see the below page, where you should complete the following:

#### **Request**

Description of the information you want to see, including identification of relevant records and any known reference numbers

Please do not simply ask for "everything you hold on me". If you narrow your request to the specific information which you want, this helps us provide it to you more quickly.

If you would like a copy of a particular file/document, or information about a specific event or issue then please state this below. In addition, if you do not want particular information, then please let us know.

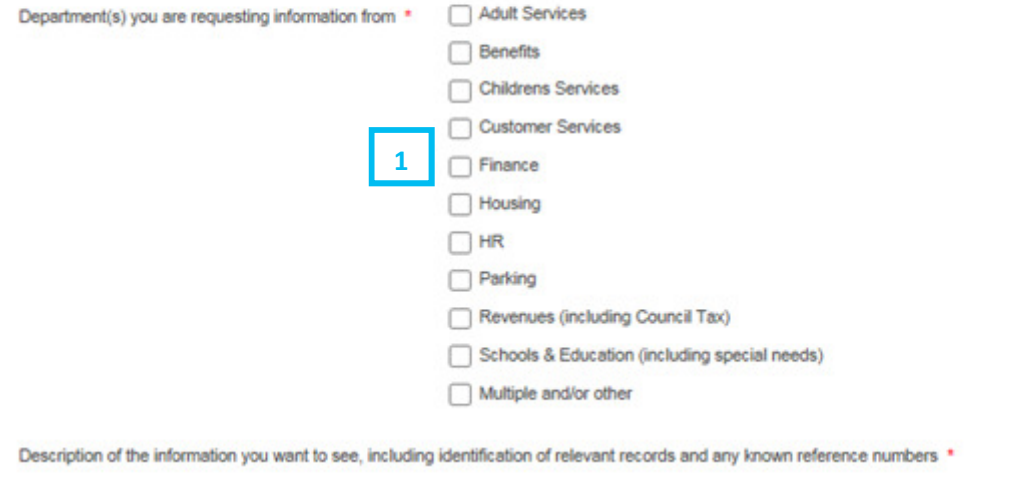

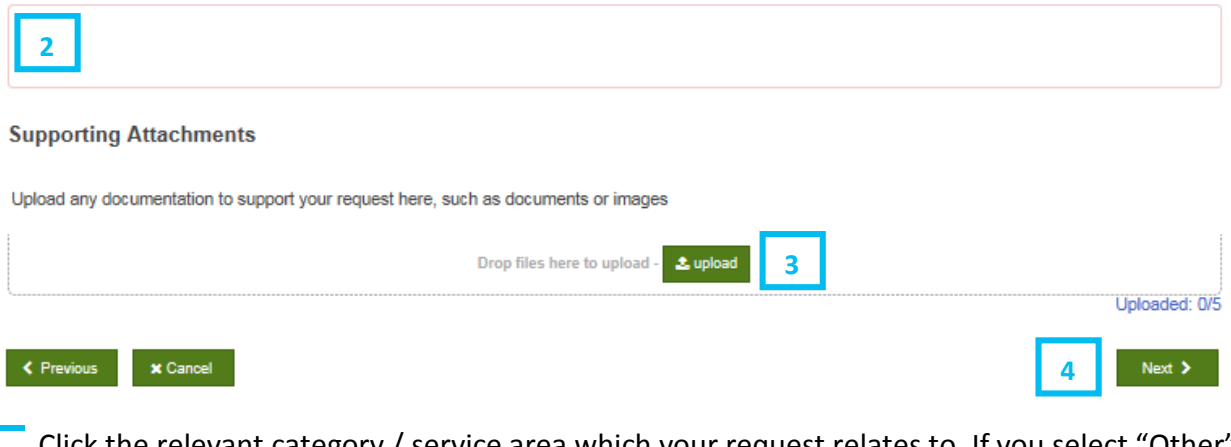

1 Click the relevant category / service area which your request relates to. If you select "Other" than the below additional box will appear and should be completed:

Specify which department / subject area \*

- $2^{\degree}$  Write in the box a full description of what infromation you are looking for, including dates and names of any relevant individuals you have dealt with. Please be as specific as possible to enable us to get your information to you as soon as possible.
- 3 Upload any supporting information (you do not need to upload the proof of ID or proof of address previously provided). This field is optional.
- Click "Next".

You will now see the below page, where you should complete the following:

### **Subject Access Request (SAR)**

Request a release of your personal data under Article 15 of General Data Protection Regulation.

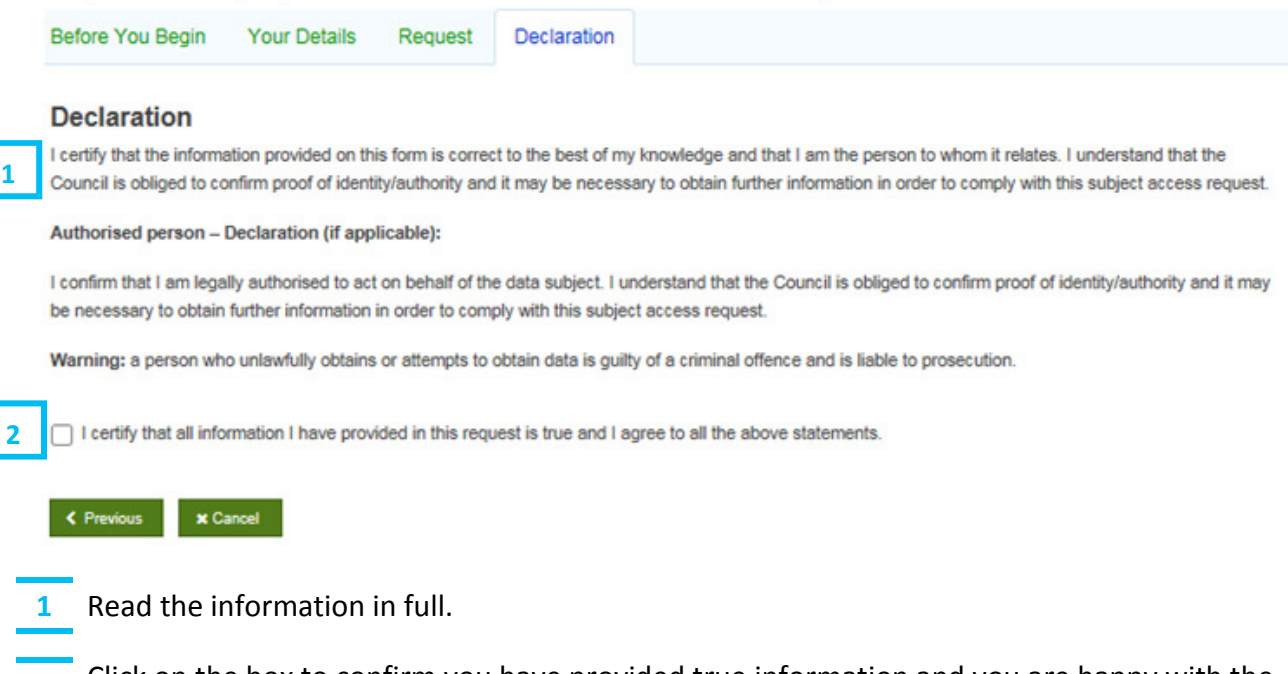

 $\overline{2}$  Click on the box to confirm you have provided true information and you are happy with the declaration. Once you've checked the box a "Submit" button will appear on the right and should be clicked.

#### You will then see a blue box in the corner to confirm the form is being submitted:

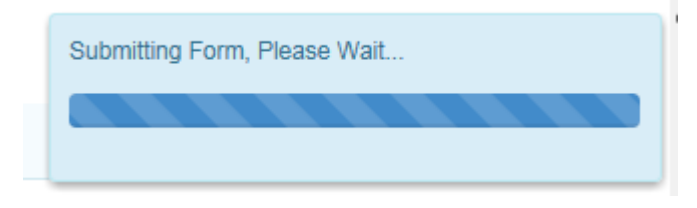

#### Making a request for someone else's information

#### Step 10

Your request has been submitted and you will now see the below page. You will also receive an email to confirm your request has been received.

Thank you for your request. Your reference number is SAR169280685.

You will receive a response from us within one month, given that you have provided acceptable forms of identification. If further proofs of identification or clarification about the requested information is required, you will be notified and asked to provide it in order to progress your request.

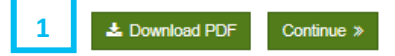

 $\overline{1}$  By clicking on "Download PDF" the requestor can download a PDF copy of the information they've entered in relation to their request (without any uploaded documents).

Your request has now been submitted and you should await contact from the Data Protection Team.

<span id="page-26-0"></span>If additional information is required in order to process your request you will receive an email to the email address you provided to advise you of this. It will include the reference number of your request and a date by which the information should be provided or the case will be automatically closed.

#### Step 2

Paste the link https://mycouncil.milton-keynes.gov.uk/ into your web browser and login as described on [page 10](#page-9-0).

#### Step<sub>3</sub>

Once logged in you will see a page similar to the below, where you should complete the following:

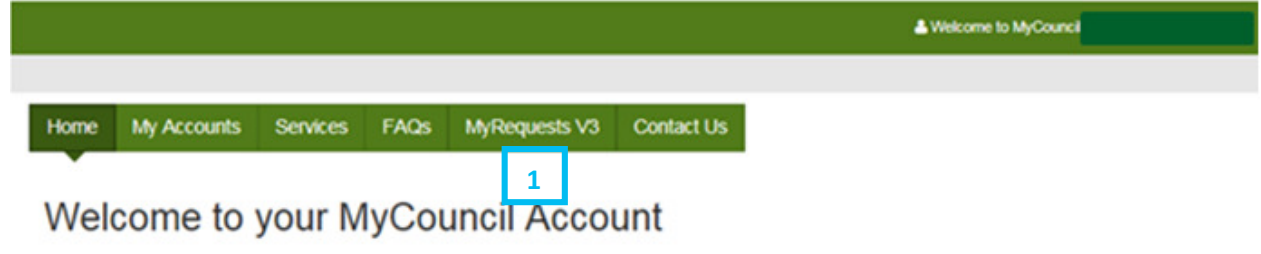

To Request and Apply for Services or Report an issue, please use the 'Services' tab above.

If you want to view the progress of any Requests, Applications or Reports, then use the 'My Requests' tab above.

1 Click "MyRequests".

You will now see a page similar to the below (cases will differ), where you should complete the following:

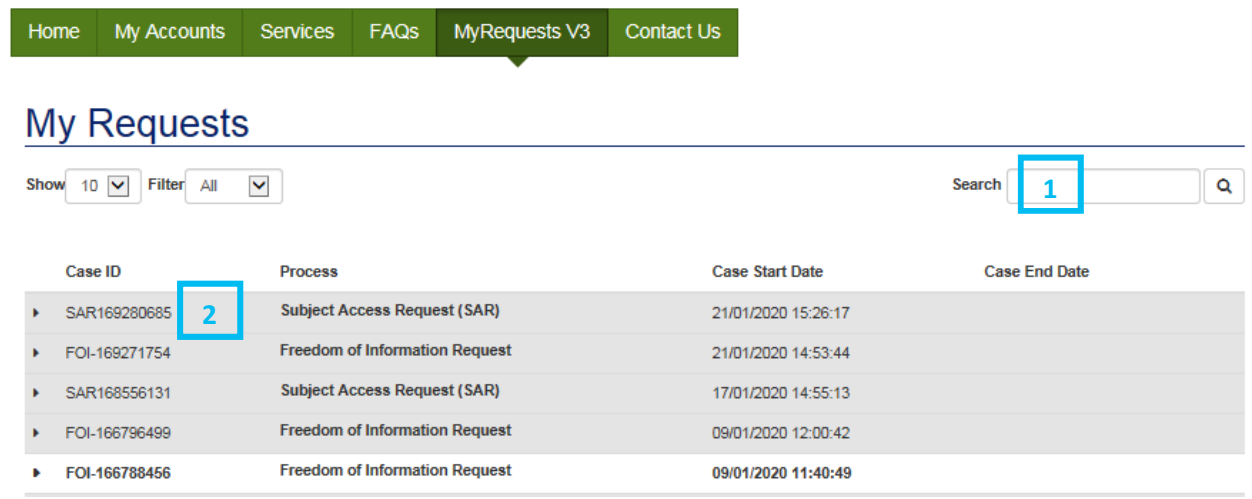

 $\overline{1}$  Search the reference number provided in the email you received into the search bar. Click " "Enter" on your keyboard or on the magnifying glass on screen to search.

2 Click on the relevant case from the list.

# Step 5

You will now see a page similar to the below, but with your request details. Click the "Continue" button as circled in red below.

#### **My Requests**

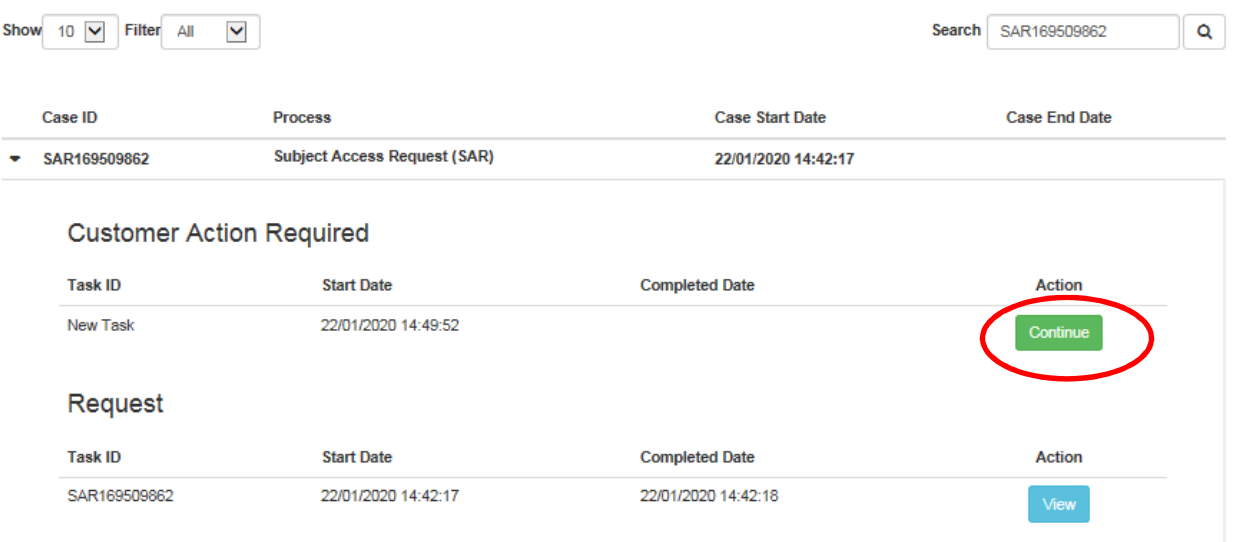

# Step<sub>6</sub>

You will now see a page similar to the below, where you should complete the following:

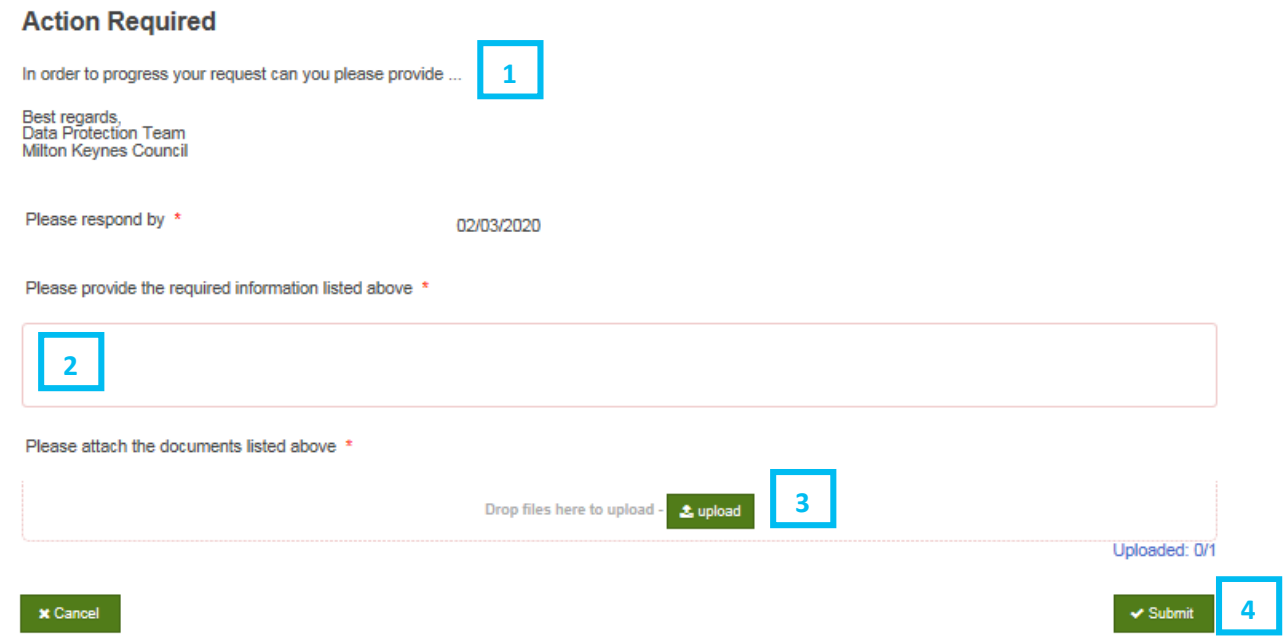

- $1$  Read here what additional information the Data Protection Team requires in order to process your request.
- $\overline{2}$  Type here any additional information that has been requested of you. Provide as much detail as you can to ensure the Data Protection Team can process your request.
- **3** Upload any information which was advised as required.
- 4 Click "Submit".

You will then see a blue box in the corner to confirm the form is being submitted:

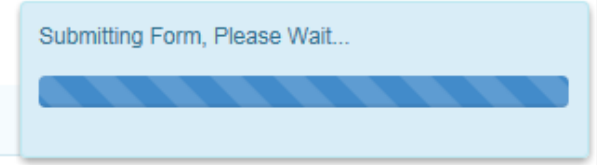

#### Step<sub>7</sub>

Your additional information has been sent to the Data Protection Team and you will now see the below page.

Thank you for providing the required information.

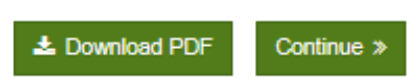

You have now provided additional information to the Data Protection Team and you should await contact from them.

<span id="page-30-0"></span>Paste the link https://mycouncil.milton-keynes.gov.uk/ into your web browser and login as described on [page 10](#page-9-0).

#### Step 2

You will now see the below screen, where you should complete the following:

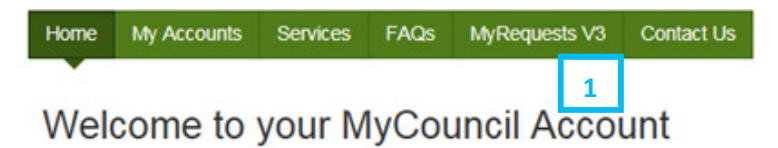

To Request and Apply for Services or Report an issue, please use the 'Services' tab above.

If you want to view the progress of any Requests, Applications or Reports, then use the 'My Requests' tab above.

To view your Rent Account use the 'My Accounts' tab, you will need to complete a registration process in order to view your Rent Account online. You will need your Rent account reference number to register.

#### 1 Click "MyRequests"

#### Step<sub>3</sub>

You will now see a page similar to the below but with details of your requests only.

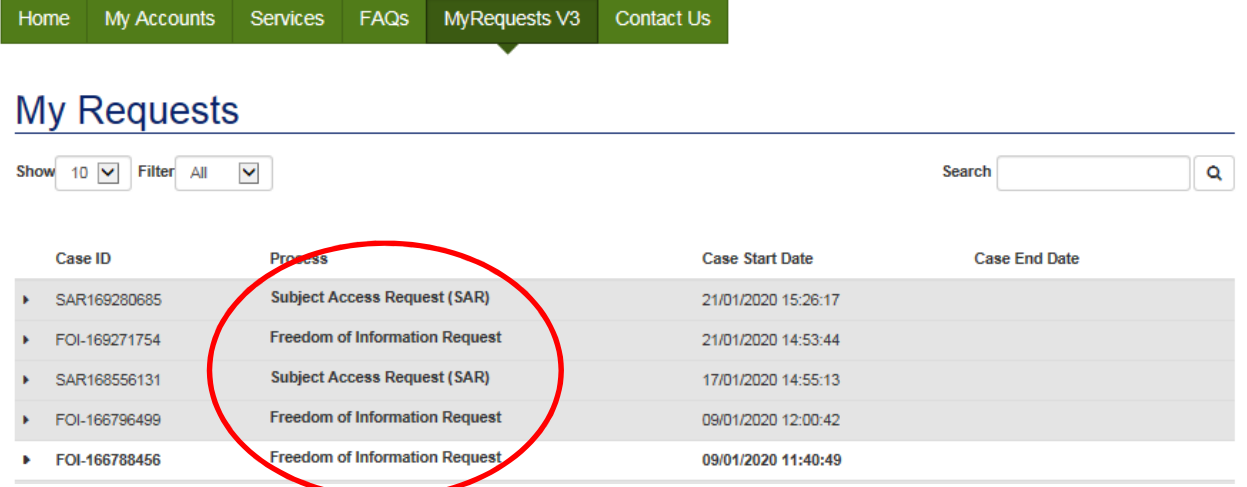

By clicking on each request (in the area circled in red above) it is possible to see the current position of the request – as per the image on the next page.

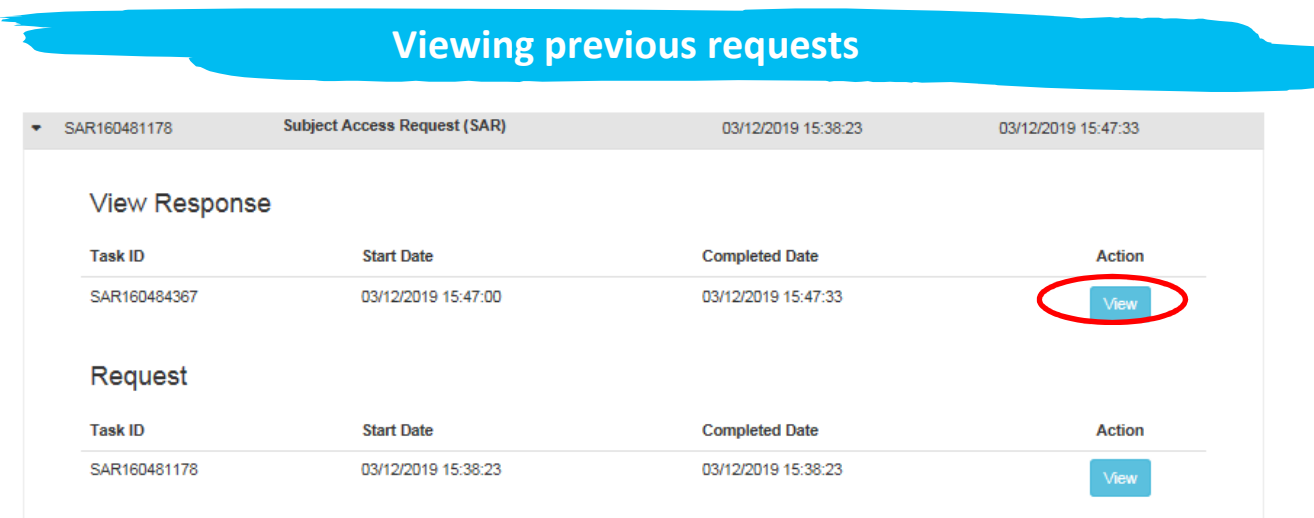

By clicking "View" as circled in red above you can then see more details about your request.

End of guidance on viewing previous requests.

<span id="page-32-0"></span>Paste the link https://mycouncil.milton-keynes.gov.uk/ into your web browser and login as described on [page 10](#page-9-0).

#### Step 2

You will now see the below screen, where you should complete the following:

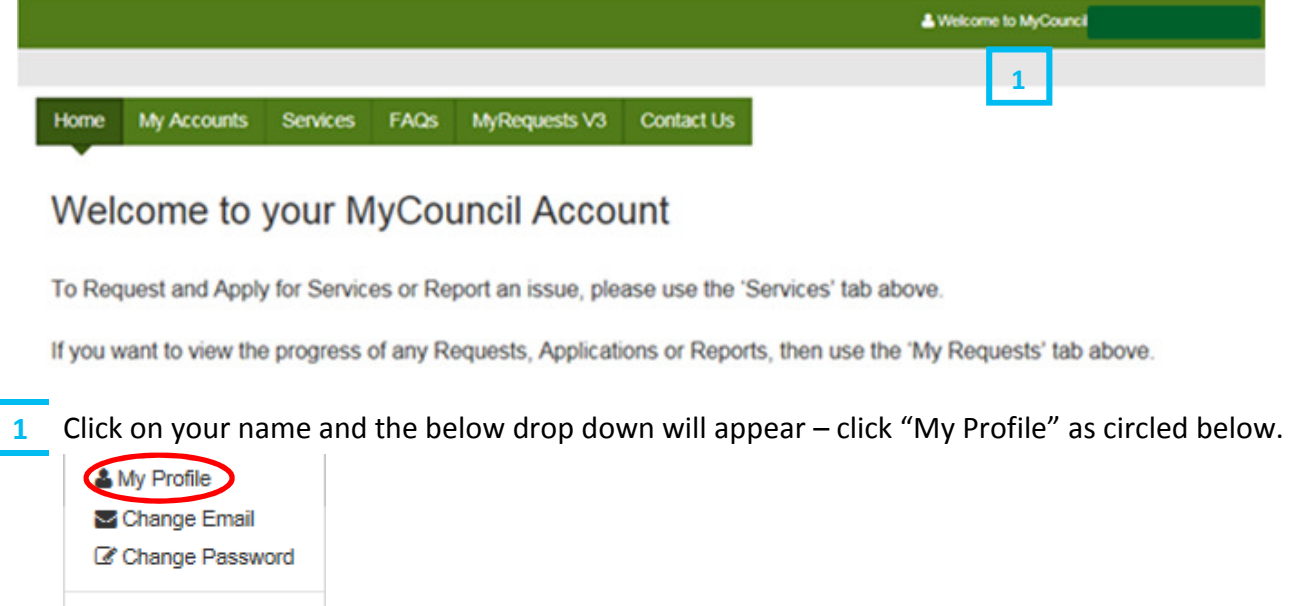

De Logout

You will now see a page similar to the below but with your details, where you should complete the following:

#### **Profile Form**

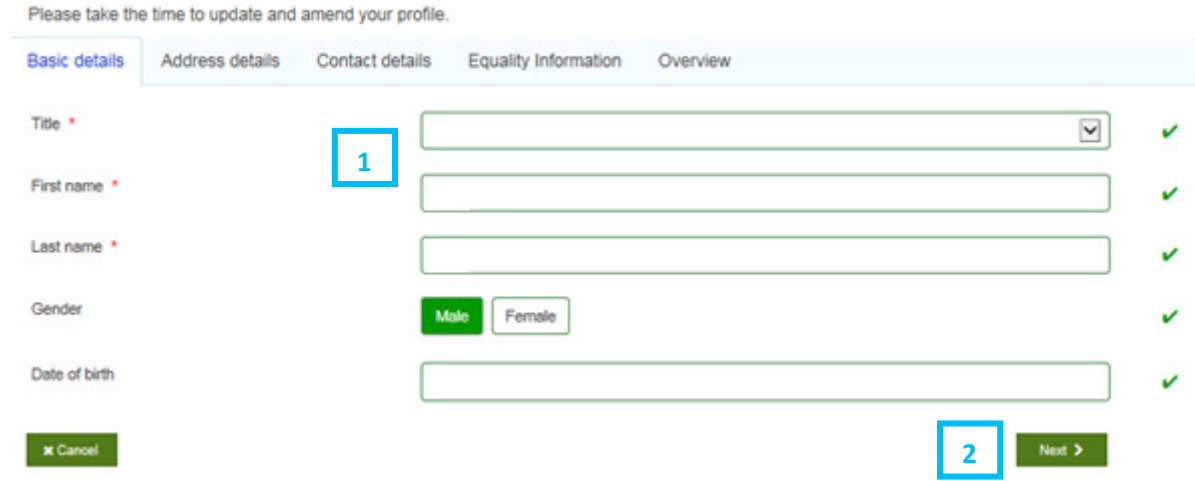

- $\overline{1}$  Click into the relevant box that you want to amend the information for. If you don't want to amend any of the information on this page move to (2) and click "Next".
- 2 Click "Next".

#### Step 4

You will now see a page similar to the below but with your details, where you should complete the following:

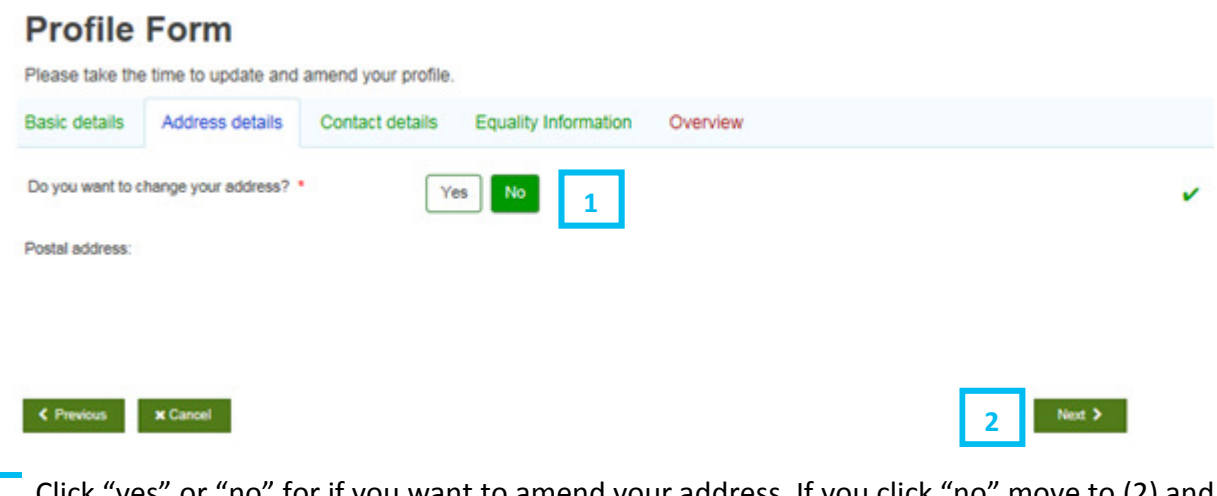

- 1 Click "yes" or "no" for if you want to amend your address. If you click "no" move to (2) and click "Next". If you click "yes" additional boxes will appear for you to either search your postcode or enter your address manually (like when you first registered).
- 2 Click "Next".

You will now see a page similar to the below but with your details, where you should complete the following:

#### **Profile Form**

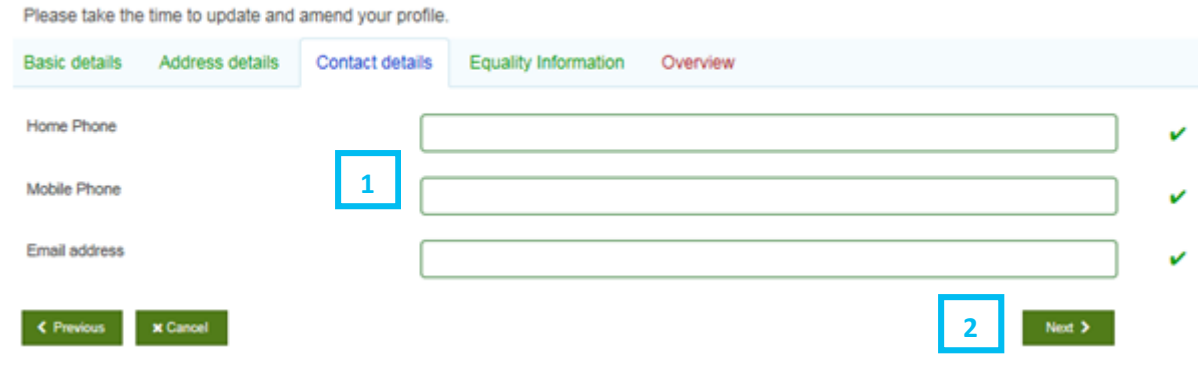

 $\overline{1}$  Click into the relevant box that you want to amend the information for. If you don't want to amend any of the information on this page move to (2) and click "Next".

2 Click "Next".

# Step<sub>6</sub>

You will now see a page similar to the below but with your details, where you should complete the following:

#### **Profile Form**

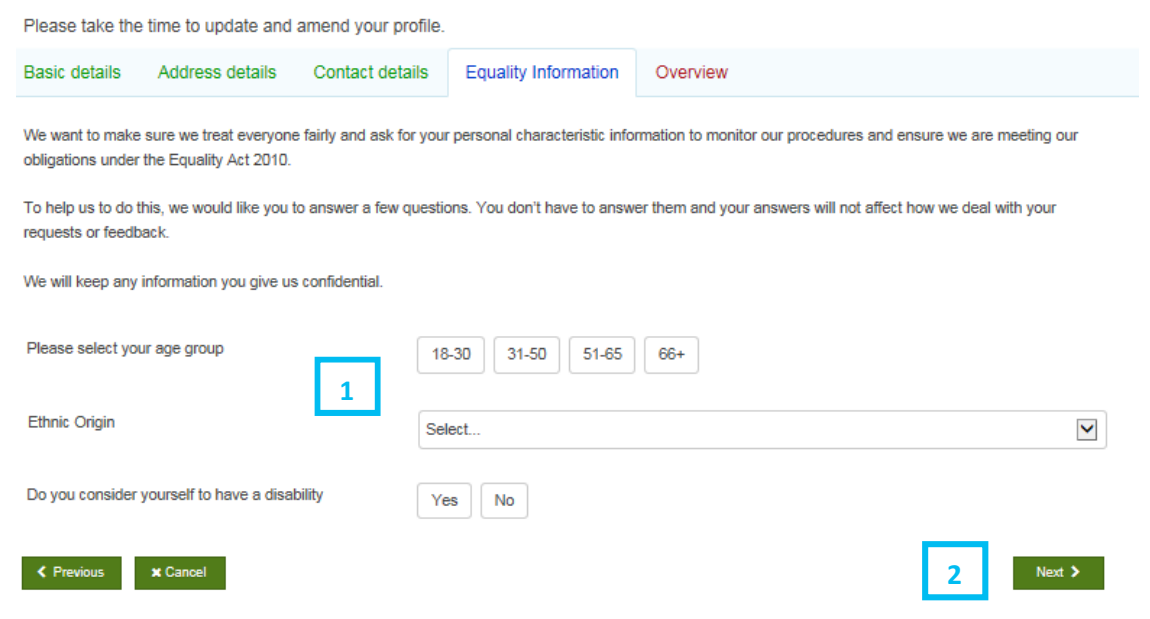

- $\overline{1}$  Click into the relevant box that you want to amend the information for. If you don't want to amend any of the information on this page move to (2) and click "Next".
- 2 Click "Next".

You will now see a page similar to the below but with your details, where you should complete the following:

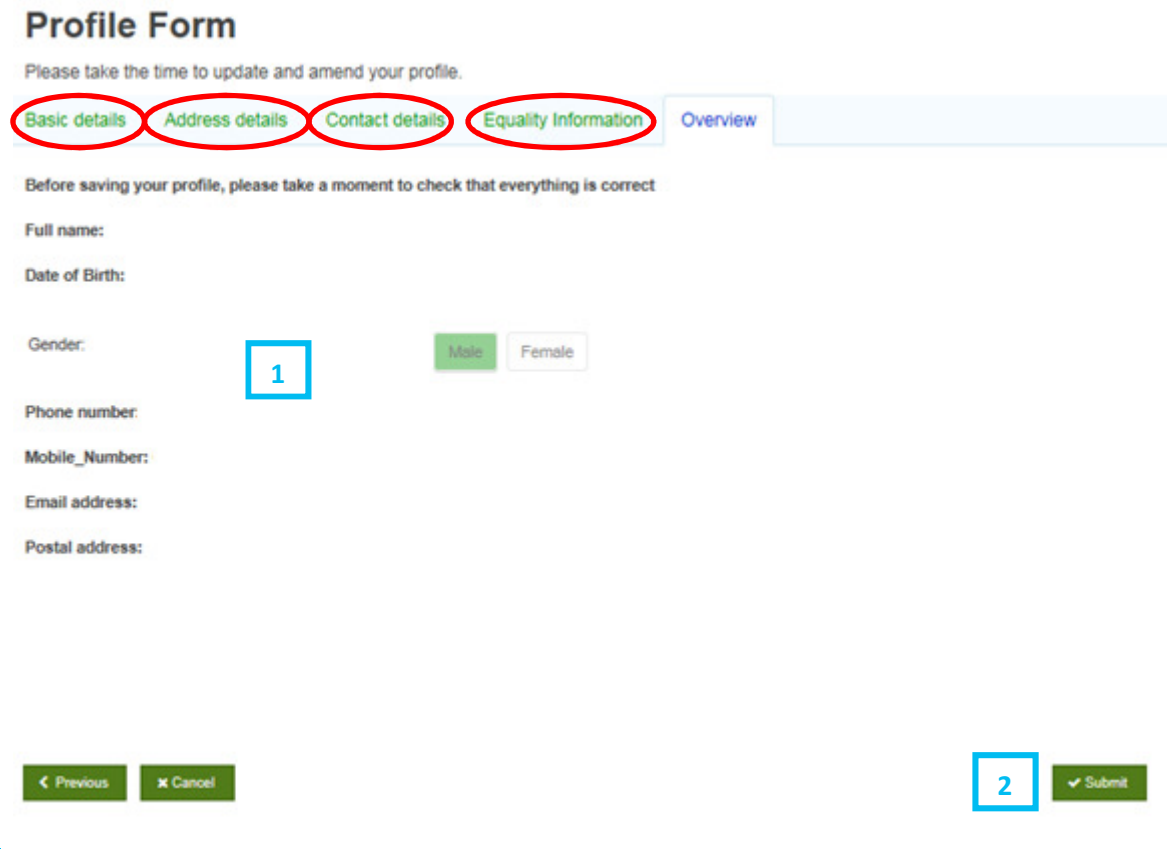

- $\overline{1}$  Review all of the details to ensure they are correct. If any of them are incorrect then you can click back into the various tabs (as circled in red above) and amend as required, then clicking the "Next" button on each tab screen as you go to move through the process as per the previous steps.
- 2 Click "Submit".

### Your details have now been amended.

Data Protection Team

Data.Protection@milton-keynes.gov.uk